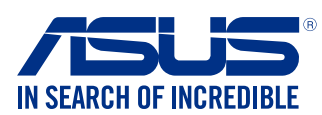

IT10234

◈

由於晶片組規格限制, 若要在安裝 Windows® 7 64-bit 作業系統時使用 USB 鍵盤 / 滑鼠, 您需要在 N3150M-E 和 N3050M-E 上預裝 USB 3.0 驅動程式。 此章節指導您如何預裝 USB 3.0 驅動程式和安裝 Windows® 7 64-bit 作業系統。

## 方法1:使用 SATA 光碟机 & USB 装置

使用華碩公用程式光碟載入 USB 3.0 驅動程式,并使用 USB 裝置安裝 Windows® 7 64-bit 作業系統。

- 1. 將 Windows® 7 64-bit 安裝光碟插入 USB 光碟機中,或透過筆記 型電腦或個人電腦將 Windows® 7 64-bit 安裝光碟中的映像資料, 燒製到 USB 儲存裝置中。
- 2. 連接 USB 光碟機或 USB 儲存裝置至 N3150M-E 或 N3050M-E。
- 3. 將華碩公用程式光碟插入 N3150M-E 或 N3050M-E 的 SATA 光碟 機中。
- 4. 啟動系統,在開機自我偵測 (Power-On Self Test)時按下 F8 進 入開機畫面。
- 5. 選擇 USB 光碟機或 USB 儲存裝置作為啟動裝置。

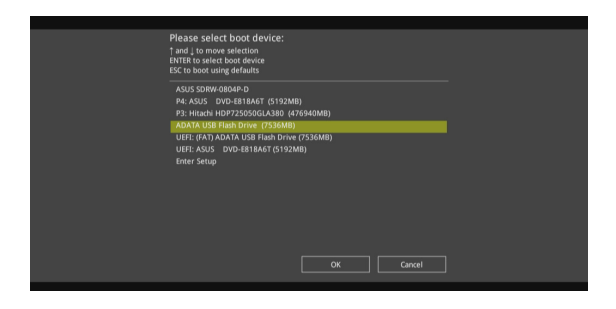

## ◈

• 若您想要安裝 Windows® 7 64-bit UEFI 模式,請使用 USB 光碟 機 + SATA 光碟機。

## 安裝 Windows® 7 64-bit 和 USB 3.0 驅動程式

#### 所需裝置:

- 1 x 華碩公用程式光碟
- 1 x Windows® 7 64-bit 安裝源
- 1 x SATA 光碟機
- 1 x USB 裝置(光碟機或儲存裝置)

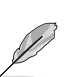

•USB 儲存裝置需要至少 8GB 以上的儲存容量。 建議使用前先將 儲存裝置格式化。

# 6. USB 3.0 驅動程式將會在安裝期間自動載入。

如果 USB 3.0 驅動程式載入正確,"Setup is starting..." 螢幕將會 出現。

7. 按照螢幕上的指示完成 Windows® 7 64-bit 作業系統的安裝。

### 方法2: 使用修改后的 Windows® 7 64-bit ISO

使用修改后的 Windows® 7 64-bit 安裝光碟載入 USB 3.0 驅動程式和安 裝 Windows® 7 64-bit 作業系統。

### 所需裝置:

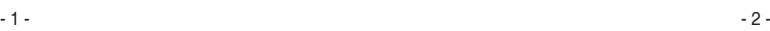

- 1 x 華碩公用程式光碟
- 1 x Windows® 7 64-bit 安裝源
- 1 x 具有作業系統的個人電腦或筆記型電腦
- 1 x SATA 光碟機
- 1. 在您的電腦中,使用第三方 ISO 軟體建立 Windows® 7 64-bit 安 裝源的 映像資料。
- 2. 從華碩公用程式光碟的根目錄下複製 "Auto\_Unattend.xml" 和 "Auto\_Unattend"資料夾到系統中。
- 3. 編輯 ISO 資料, 并將 "Auto\_Unattend.xml" 和 "Auto\_ Unattend" 資料夾新增至 ISO 資料。
- 4. 將 ISO 資料燒錄到一個空白的光碟中,建立修改後的 Windows® 7 64-bit 安裝光碟。
- 5. 將修改後的 Windows® 7 64-bit 安裝光碟插入 N3150M-E 或 N3050M-E 的光碟機中。
- 6. 啟動系統,在開機自我偵測(Power-On Self Test)時按下 F8 進 入開機畫面。

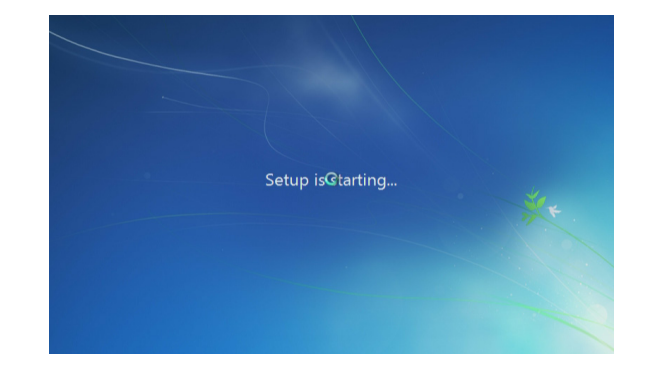

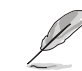

### 7. 選擇光碟機作為啟動系統。

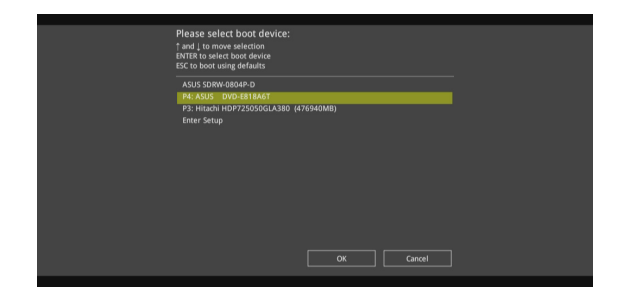

### 8. USB 3.0 驅動程式將會在安裝期間自動載入。

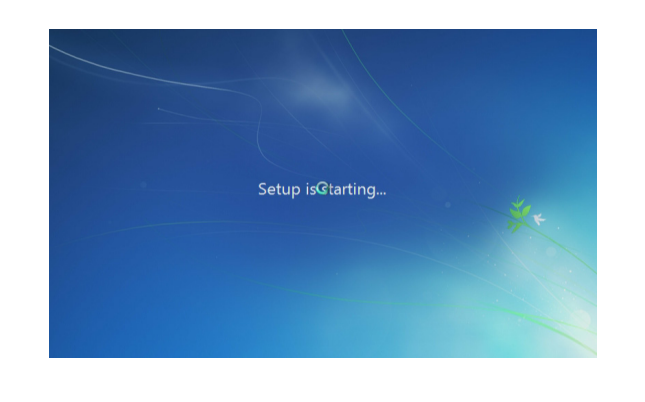

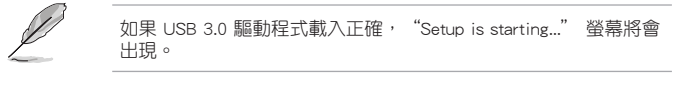

9. 按照螢幕上的指示完成 Windows® 7 64-bit 作業系統的安裝。

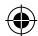